Guida per le sedute di laurea a distanza

Università degli Studi<br>della Campania<br>*Luigi Vanvitelli* 

Centro Reti, Sistemi e Servizi Informatici **CRESSI** 

Ufficio Sistemi e Servizi Informatizzati **USSI** 

# DIDATTICA A DISTANZA Linee guida per i Docenti

# **DIDATTICA A DISTANZA – Cosa serve?**

**Caro docente,** 

**l'Ateneo ha predisposto tutti gli strumenti per svolgere la didattica a distanza.**

**Quello che serve per partecipare ai corsi è:**

- **un dispositivo connesso ad internet dotato di webcam e microfono;**
- **l'applicazione Microsoft Teams da scaricare e installare con pochi semplici passaggi;**
- **le credenziali di posta elettronica istituzionale:**
	- **indirizzo di posta @unicampania.it;**
	- **password unica di Ateneo (la stessa utilizzata per i servizi web di Ateneo).**

# **DIDATTICA A DISTANZA - Installazione dell'app Teams di Microsoft**

- **L'installazione dell'applicazione può essere effettuata su tutti i propri dispositivi quali PC, notebook, tablet e smartphone.**
- **· Per i dispositivi mobile l'app 'Teams' è disponibile in tutti gli store (Google Play Store, Apple Store, etc.) e l'installazione è del tutto simile a quella prevista per qualsiasi app mobile. Si effettua la ricerca nello store mediante il nome Microsoft Teams e si completa l'installazione attraverso le procedure guidate.**
- **Per PC e notebook di seguito sono riportati i semplici passaggi da compiere.**

### Ecco come !

Come per tutte le applicazioni Microsoft maggiormente diffuse (Word, Excel, PowerPoint) anche per Teams esiste una versione online. Vi consigliamo comunque di installare l'app per fruire di tutte le funzionalità del prodotto.

# **DIDATTICA A DISTANZA – Le aule virtuali**

- **Aperta l'applicazione, mediante il pulsante Team il docente visualizza tutte le aule virtuali cui è associato (cliccando più volte sul pulsante Team si ottengono diversi schemi di visualizzazione dei team).**
- **Le aule contrassegnate dal tag [V:] sono quelle automaticamente create a partire dagli insegnamenti associati al docente sulla base dell'offerta didattica presente nelle banche dati di Ateneo. Gli studenti inseriti nelle aule virtuali sono quelli che hanno i rispettivi insegnamenti presenti nel piano di studio all'anno di corso coincidente con quello di iscrizione in qualità di studente 'IN CORSO' (Ad esempio: uno studente iscritto al secondo anno di corso verrà associato in automatico alle aule virtuali degli insegnamenti del secondo anno).**

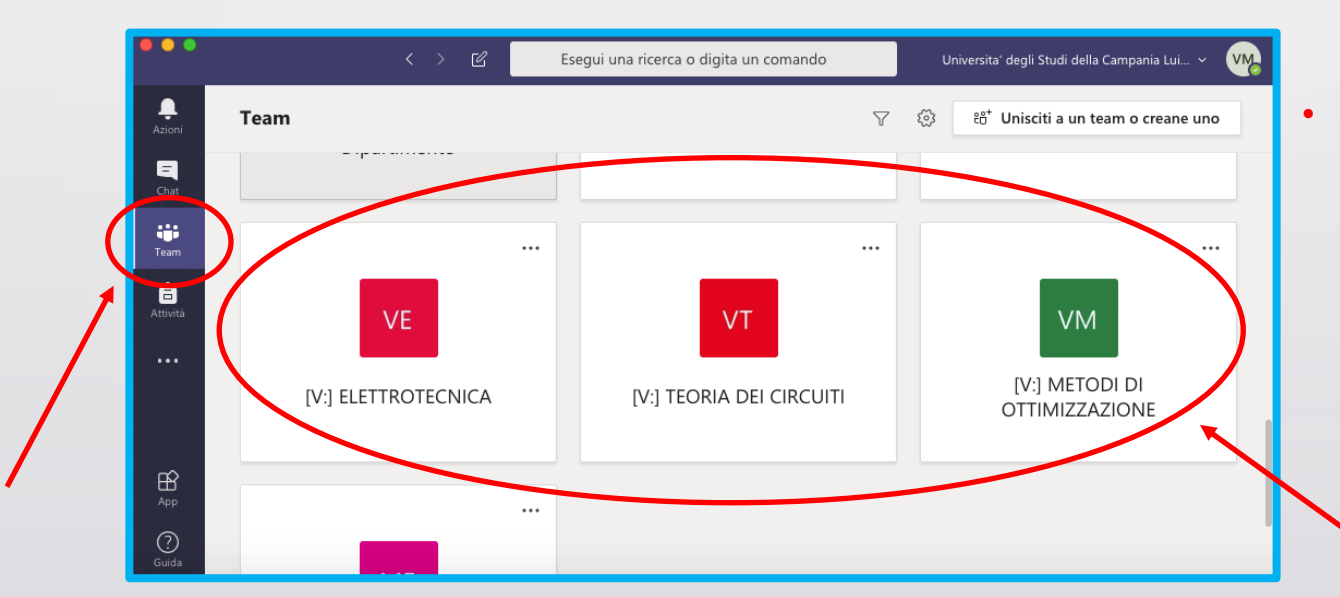

• **Se uno studente non risulta associato a determinate aule di proprio interesse può inoltrare richiesta motivata al docente di riferimento (mediante uso degli indirizzi di posta elettronica istituzionali) al fine di essere inserito manualmente nel gruppo.**

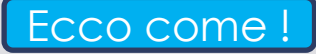

# **DIDATTICA A DISTANZA – Le aule virtuali [V:] e i team 'MANUALI'**

- **Le aule virtuali automaticamente ottenute applicando i criteri citati nella slide precedente (riconoscibili dal tag [V:]) rappresentano, quindi, un popolamento di base delle aule desumibili dall'offerta didattica di Ateneo. Le integrazioni effettuabili man mano dai docenti ammettendo (per esempio) altri studenti consentiranno il perfezionamento graduale della composizione dell'aula.**
- **Un docente, tuttavia, può creare team 'manuali' per far fronte alle diverse esigenze didattiche che dovessero presentarsi.** Ecco come !

# **DIDATTICA A DISTANZA – Le lezioni (riunioni pianificate)**

• **Al fine di predisporre una lezione a distanza nell'ambito di una delle aule virtuali a sua disposizione, il docente deve definire una riunione pianificata.**

Ecco come !

- **Una riunione pianificata non è altro che un appuntamento che il docente fissa con i partecipanti dell'aula definendo una data e un orario di inizio e una data e un orario di fine della lezione. Data e orario di fine hanno puro scopo indicativo e non costituiscono alcun vincolo per la fine reale della lezione.**
- **All'atto della pianificazione di una riunione (lezione) i partecipanti ricevono una mail di notifica all'indirizzo di posta elettronica istituzionale e una notifica mediante l'app Teams.**

# **DIDATTICA A DISTANZA – Le Lezioni (avvio e condivisione del materiale)**

• **L'avvio della lezione avviene per il docente (o per lo studente) mediante il pulsante 'Partecipa Ora'**

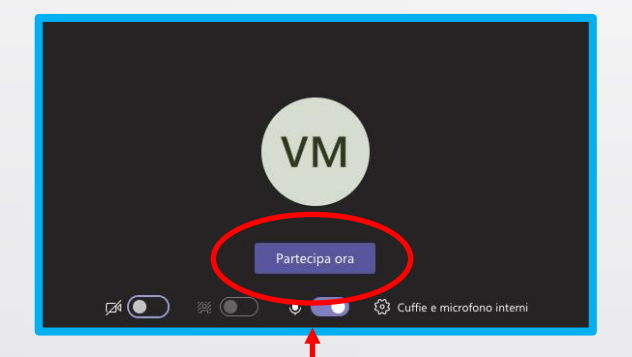

- **All'avvio della lezione è sempre opportuno che il docente inviti gli studenti ad avere microfono e webcam disattivati per non disturbare con rumori di sottofondo la comunicazione e appesantire il collegamento. Solo quando è realmente necessario o esplicitamente richiesto dal docente lo studente attiva microfono e/o la webcam.**
- **Il materiale multimediale utile allo svolgimento della lezione del docente potrà essere condiviso con varie modalità; tuttavia il metodo della condivisione del desktop risulta quello più vicino alle consuete modalità di lezione in aula.**

Ecco come

# **DIDATTICA A DISTANZA – Durante la lezione**

• **Durante la lezione è sempre opportuno invitare gli studenti a disattivare microfono e webcam disattivati per non disturbare con rumori di sottofondo la comunicazione e appesantire il collegamento. Solo quando è realmente necessario o esplicitamente richiesto dal docente lo studente attiva microfono e/o webcam.**

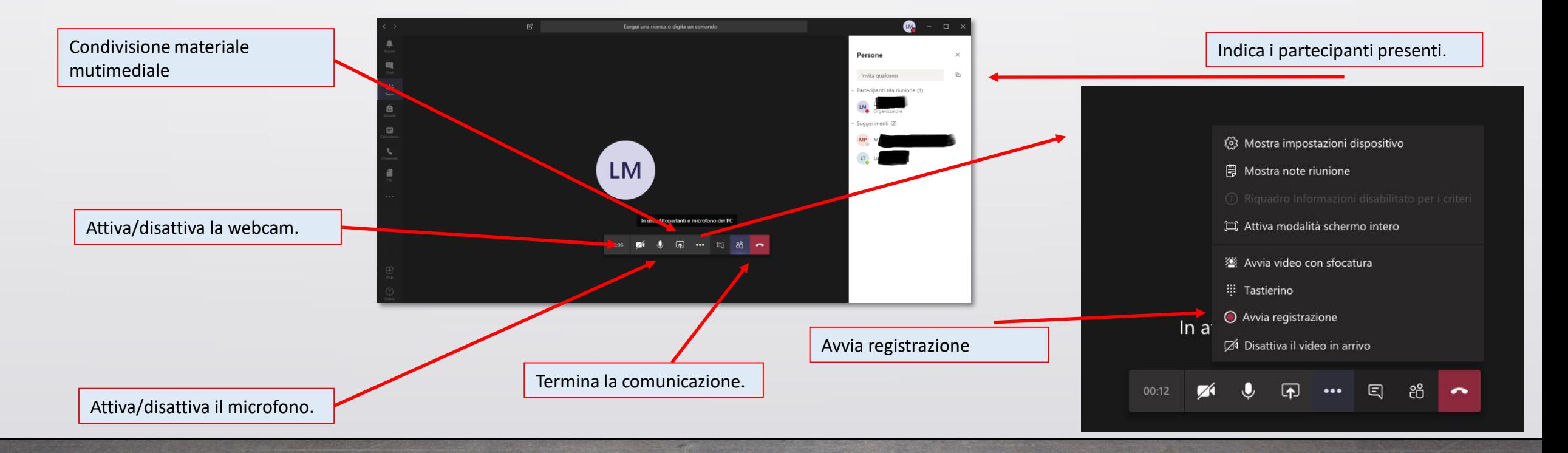

• **Accedere al sito web per effettuare il download del software:**

<https://products.office.com/it-it/microsoft-teams/download-app> e cliccare sul collegamento '*Scarica Teams*'.

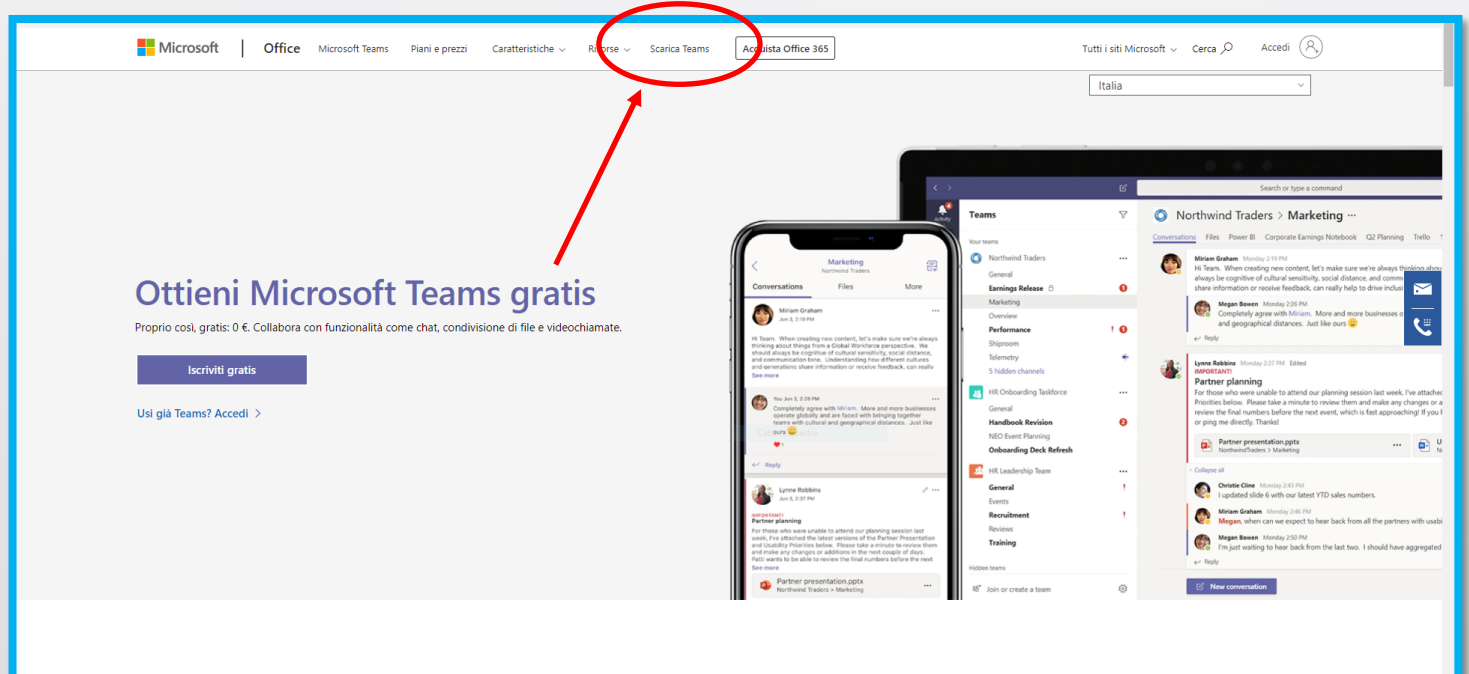

• **Nella schermata successiva, cliccare nuovamente sul pulsante 'Scarica Teams'.**

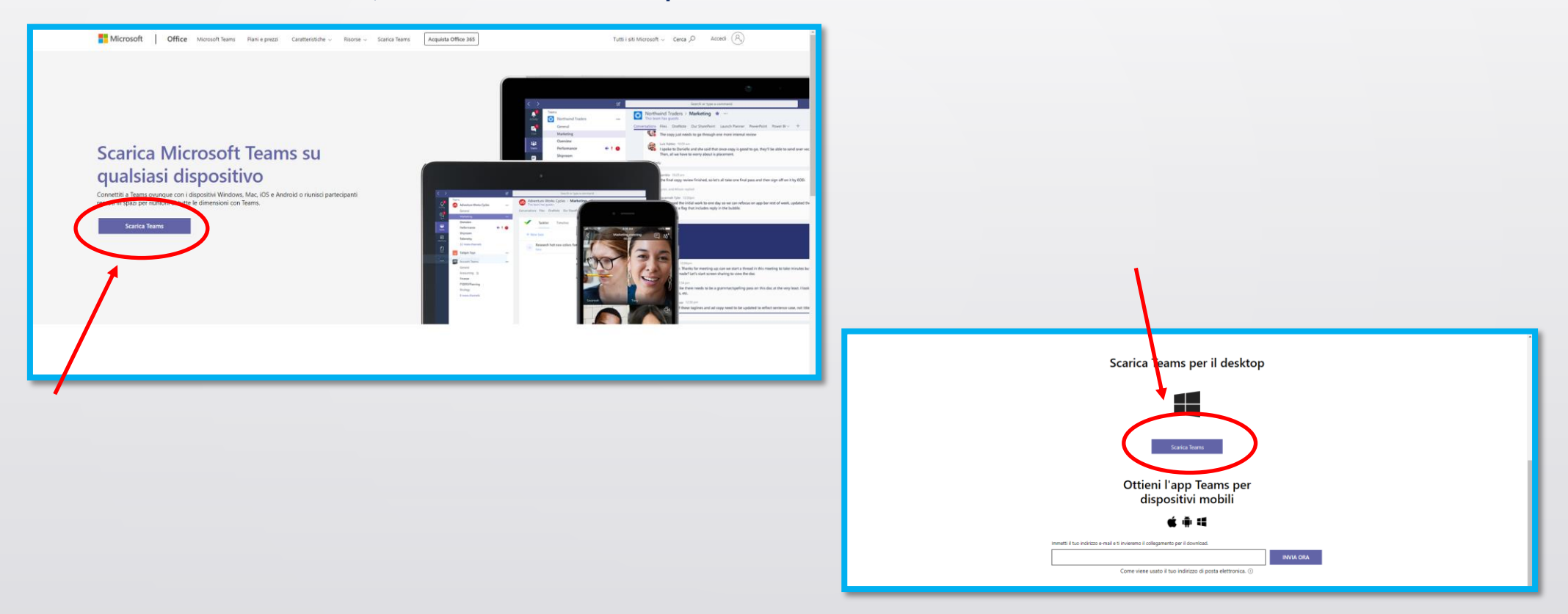

• **Installare l'applicativo: per installare correttamente il programma, recarsi nella cartella Download e effettuare doppio click sul file 'Teams\_windows\_x64'.**

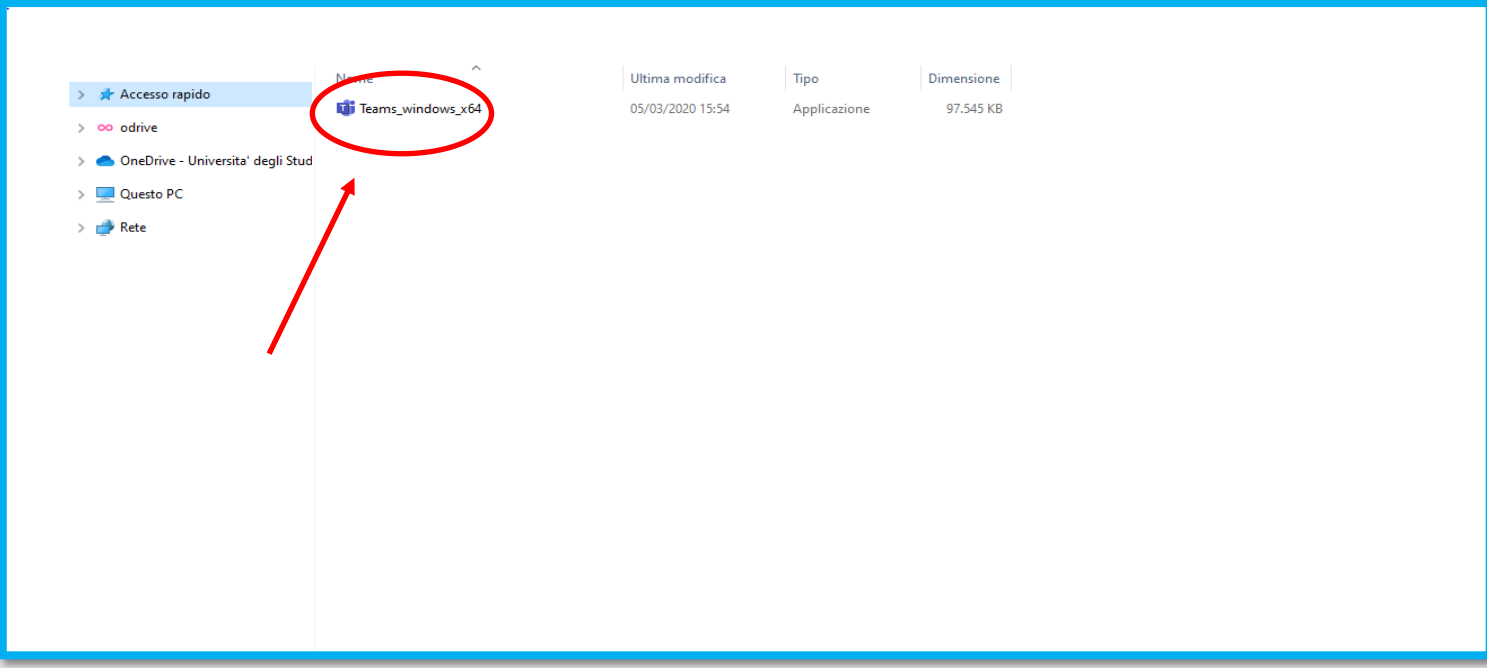

• **Installazione del programma: l'installazione del programma avviene non appena compare sullo schermo la seguente immagine.**

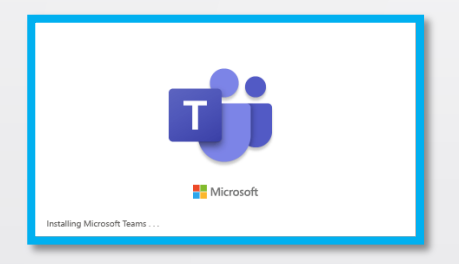

**Inserimento delle credenziali e login: una volta terminata la procedura d'installazione, in maniera automatica verrà visualizzata la schermata di login** 

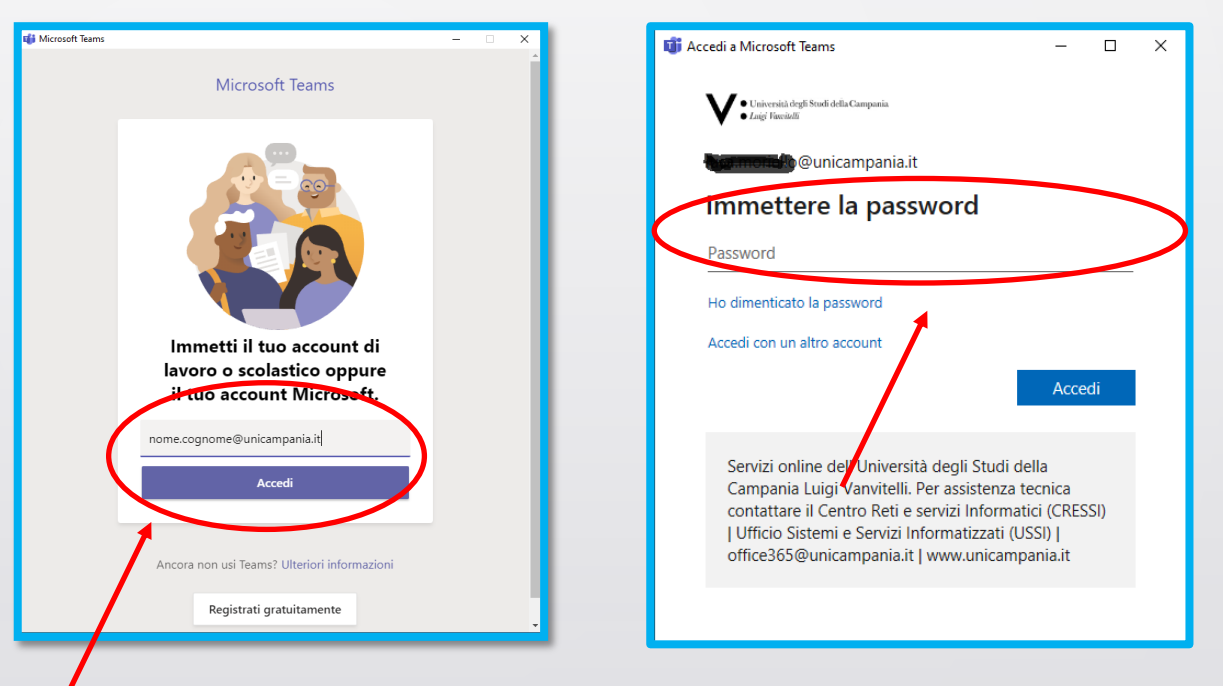

# **DIDATTICA A DISTANZA – LE AULE VIRTUALI – AGGIUNTA MEMBRI**

- **Cliccando sul riquadro dell'aula virtuale scelta si accede alle impostazioni di gestione del team.**
- **Attraverso il menu '…' indicato in figura è possibile accedere alla funzione 'Aggiungi membro'.**

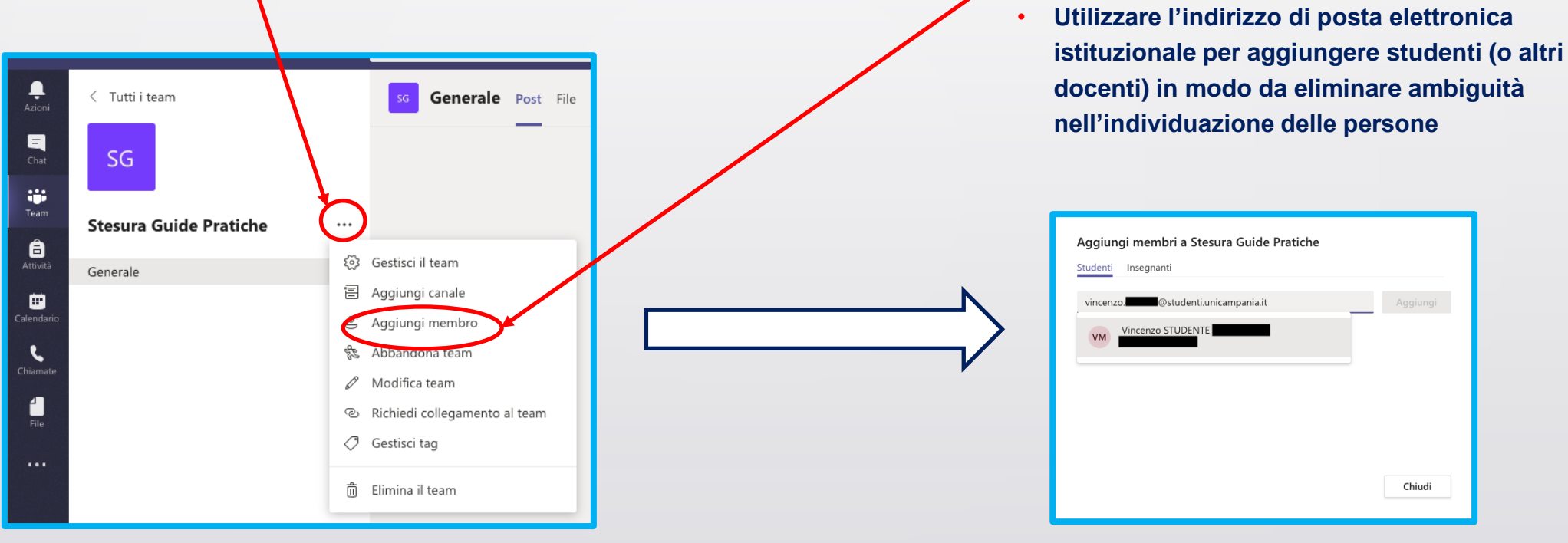

• La differenza tra membri docenti e studenti avviene agendo sul profilo degli stessi nell'aula virtuale. <mark>ÉCCO COM<del>C</del> .</mark>

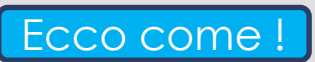

# Ritorna alla slide 'Installazione dell'app Microsoft Teams'

# **DIDATTICA A DISTANZA – LE AULE VIRTUALI – PROFILO MEMBRI**

- **Cliccando sul riquadro dell'aula virtuale scelta si accede alle impostazioni di gestione del team.**
- **Attraverso il menu '…' indicato in figura è possibile accedere alla funzione 'Gestione team'.**

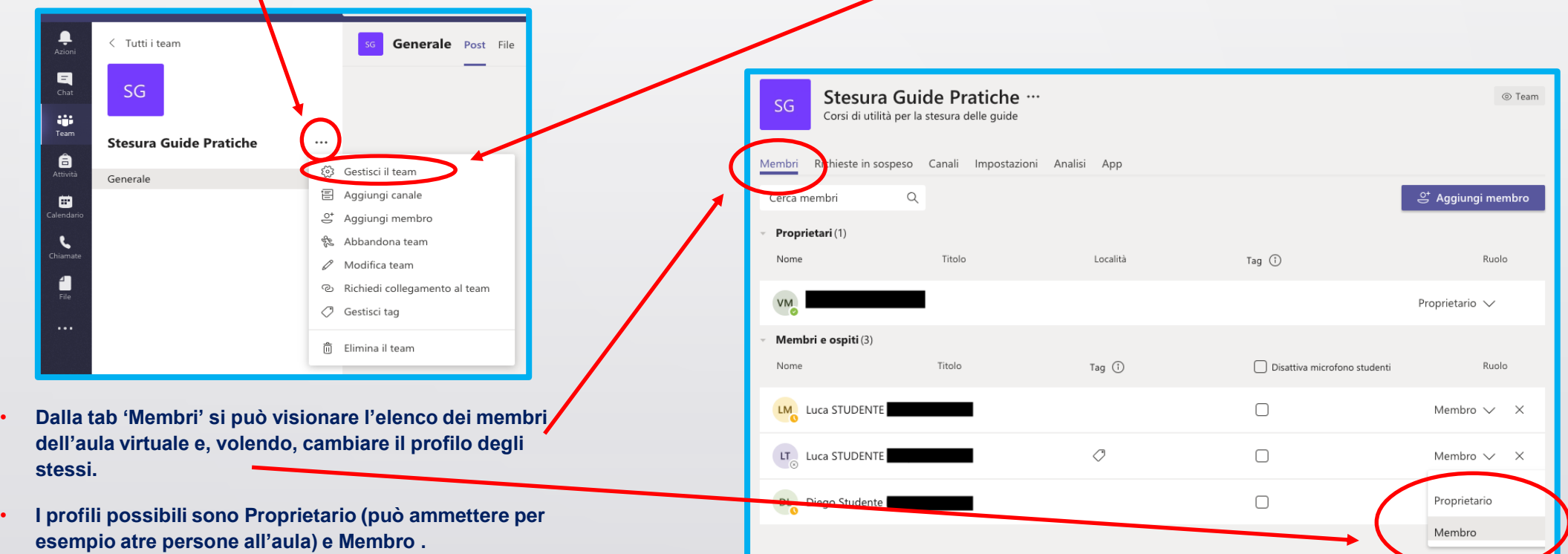

## Ritorna alla slide 'Aggiunta membri'

# **DIDATTICA A DISTANZA – CREARE UN TEAM 'MANUALE'**

• **Cliccando sul pulsante 'Teams' presente nel menù laterale di sinistra, si accede alla schermata dove sono elencati i propri team.**

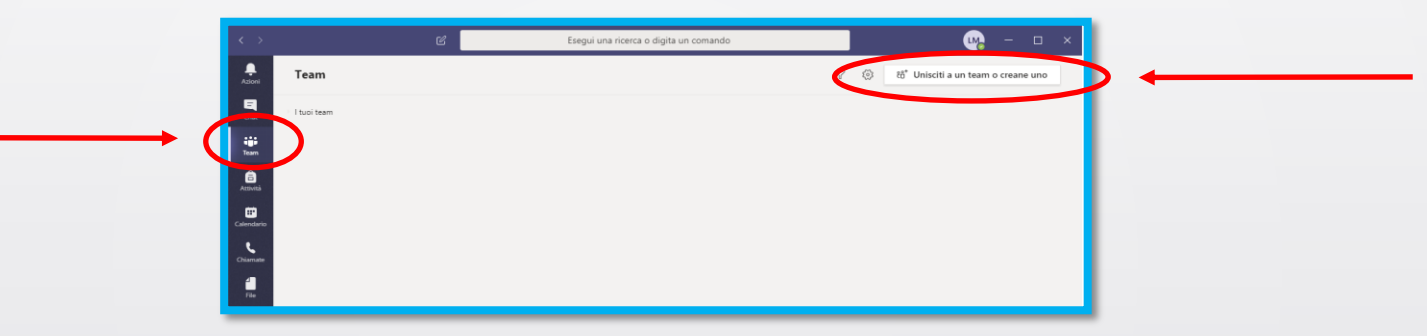

· Utilizzando il pulsante 'Unisciti a un team o creane uno' si accede alla schermata seguente, nella quale si deve **selezionare l'opzione 'Crea un team'.**

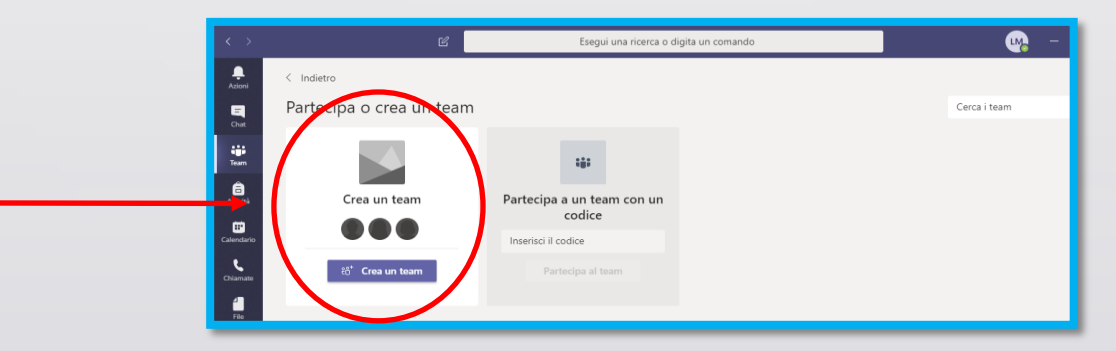

Ritorna alla slide 'Team [V:] e team MANUALI' **Guida per la didattica a distanza - Docenti** 

# **DIDATTICA A DISTANZA – CREARE UN TEAM 'MANUALE'**

- **scegliere il modello di team 'Classe' adatto per le sedute di laurea;**
- **definire il nome del team ed una eventuale breve descrizione;**
- aggiungere le persone che si vogliono includere nel team utilizzando in via preferenziale gli indirizzi di posta elettronica istituzionale di docenti e studenti (modifiche alla composizione del team possono essere apportate in ogni momento).

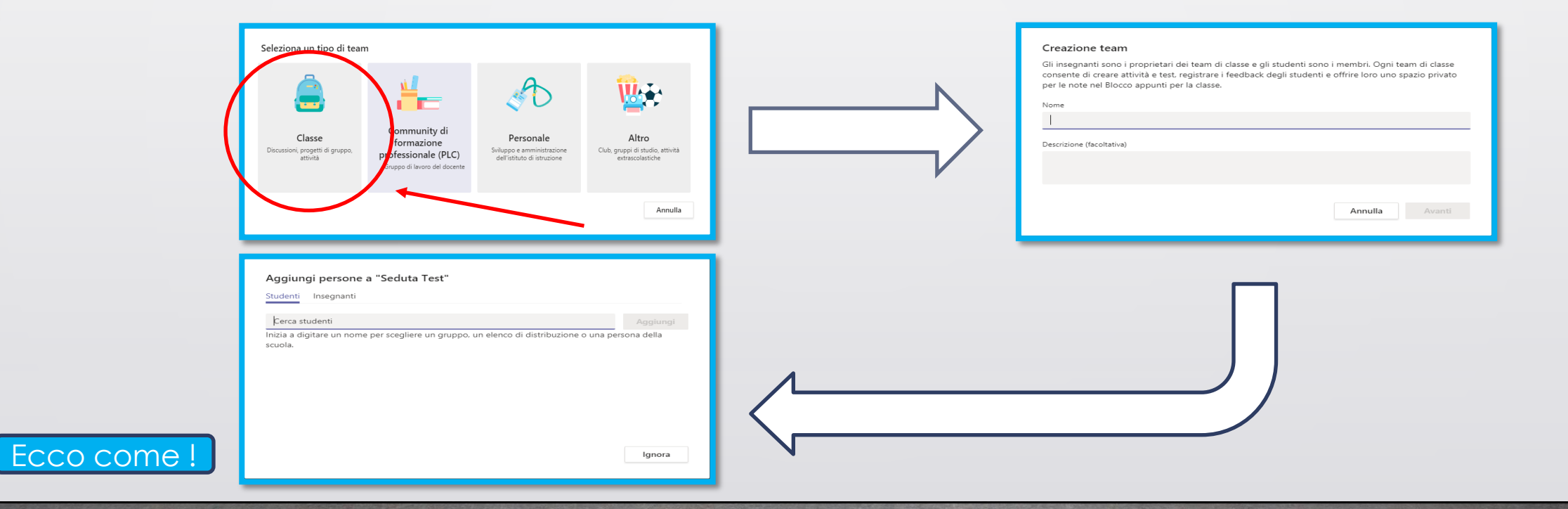

Ritorna alla slide 'Team [V:] e team MANUALI' **Guida per la didattica a distanza - Docenti** 

### Guida per le sedute di laurea a distanza

# **DIDATTICA A DISTANZA – PIANIFICARE UNA RIUNIONE**

- **Per pianificare una riunione bisogna:**
	- **posizionarsi sulla tab 'Post' del canale 'Generale'**
	- **fare click sul simbolo della telecamerina**

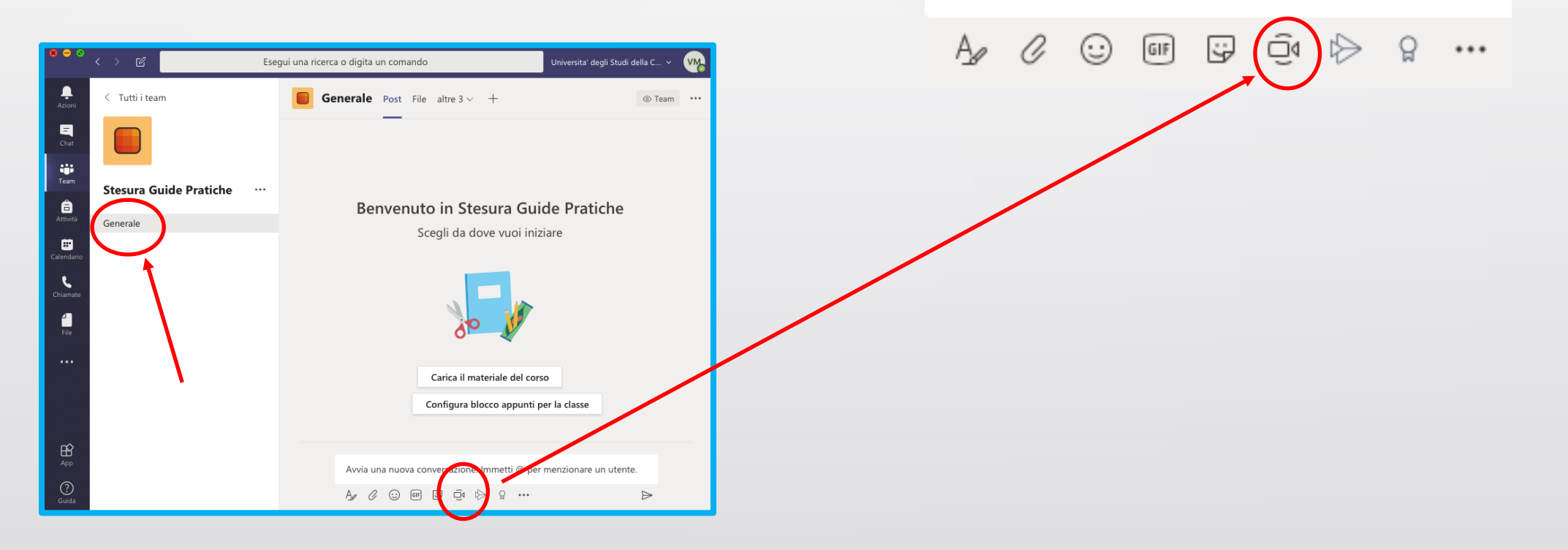

# **DIDATTICA A DISTANZA – PIANIFICARE UNA RIUNIONE**

• **All'apertura della finestra mostrata in figura fare click su 'Pianifica una riunione'.**

N.B. : Se al posto di proseguire facendo click su 'Pianifica riunione' si sceglie di avviare una 'Riunione immediata' mediante l'apposito pulsante alcuna notifica perverrà ai partecipanti che avranno la possibilità (se avvisati in altro modo) di unirsi alla riunione immediatamente. La scelta consigliata per le lezioni è quella di pianificare le riunioni.

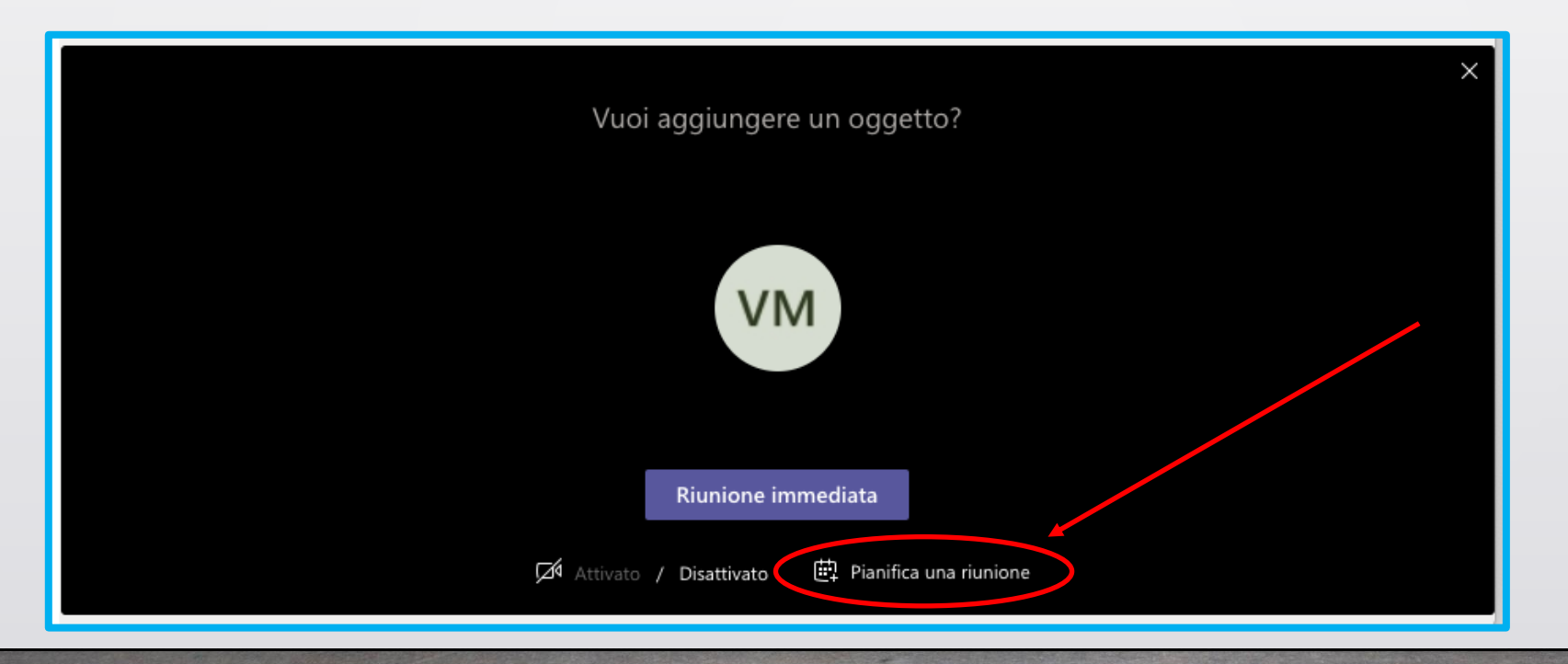

### Guida per le sedute di laurea a distanza

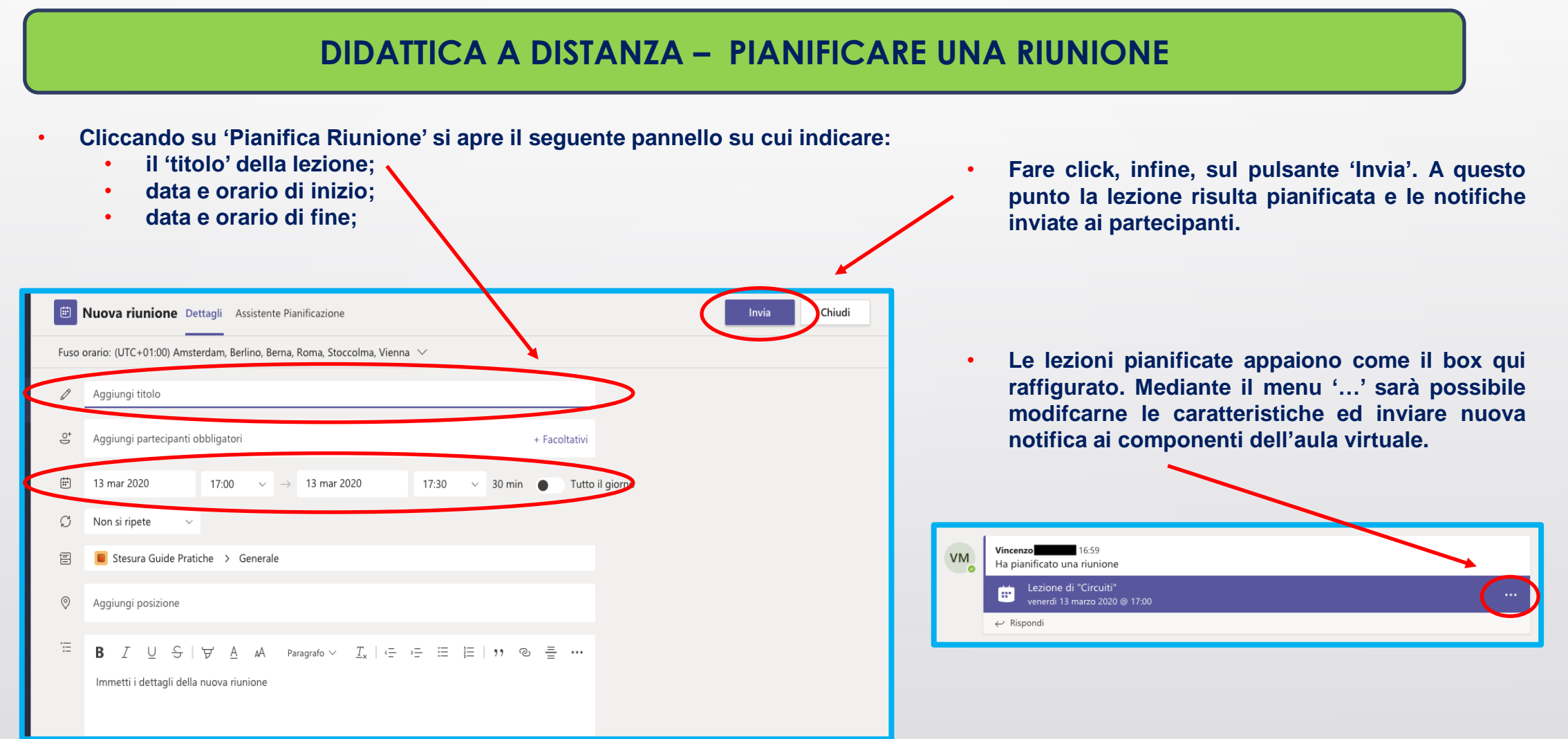

### Ritorna alla slide 'Pianificare le lezioni'

# **DIDATTICA A DISTANZA – PIANIFICARE UNA RIUNIONE (disattiva registrazione)**

· Ancora dal menu '...' si può accedere ai dettagli della riunione e mediante il link 'Meeting options', qualora lo si desideri, si può impedire ai partecipanti alla lezione di registrare in autonomia il video della stessa mediante l'apposita funzione di Teams.

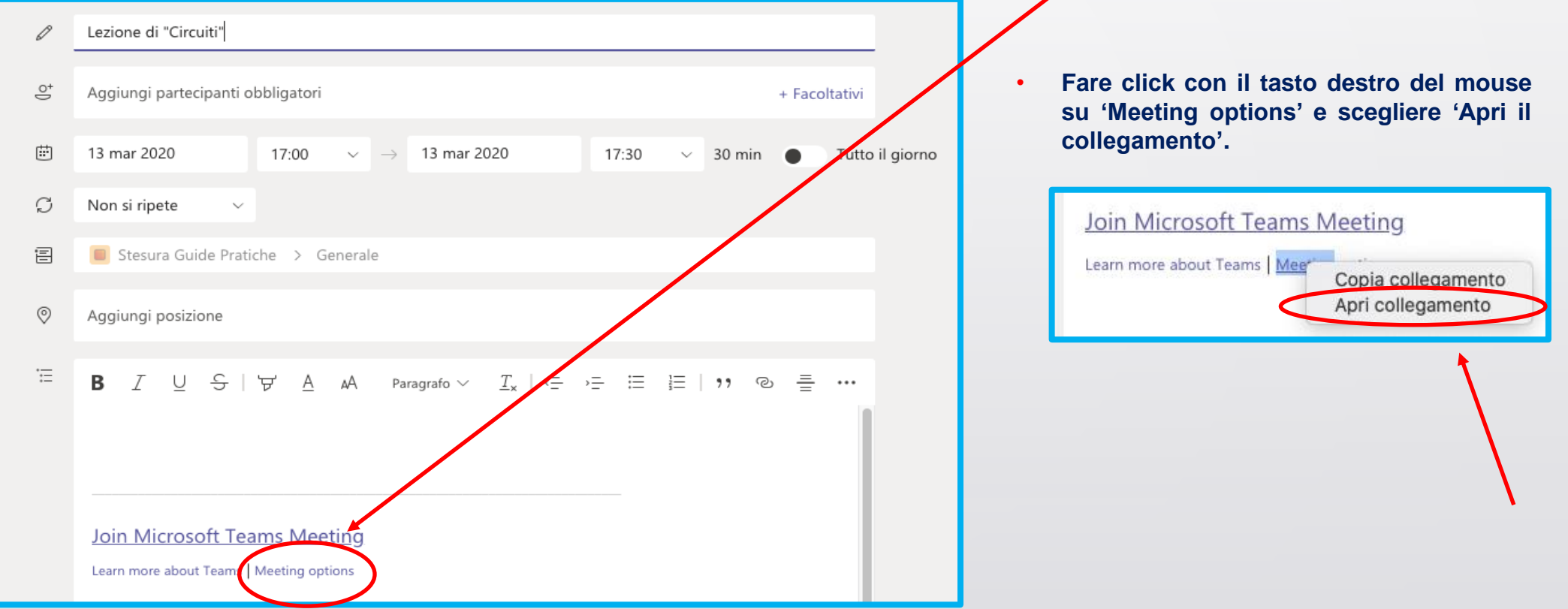

# **DIDATTICA A DISTANZA – PIANIFICARE UNA RIUNIONE (disattiva registrazione)**

· Verrà richiesto al docente di inserire nuovamente le proprie credenziali e quindi apparirà la seguente schermata

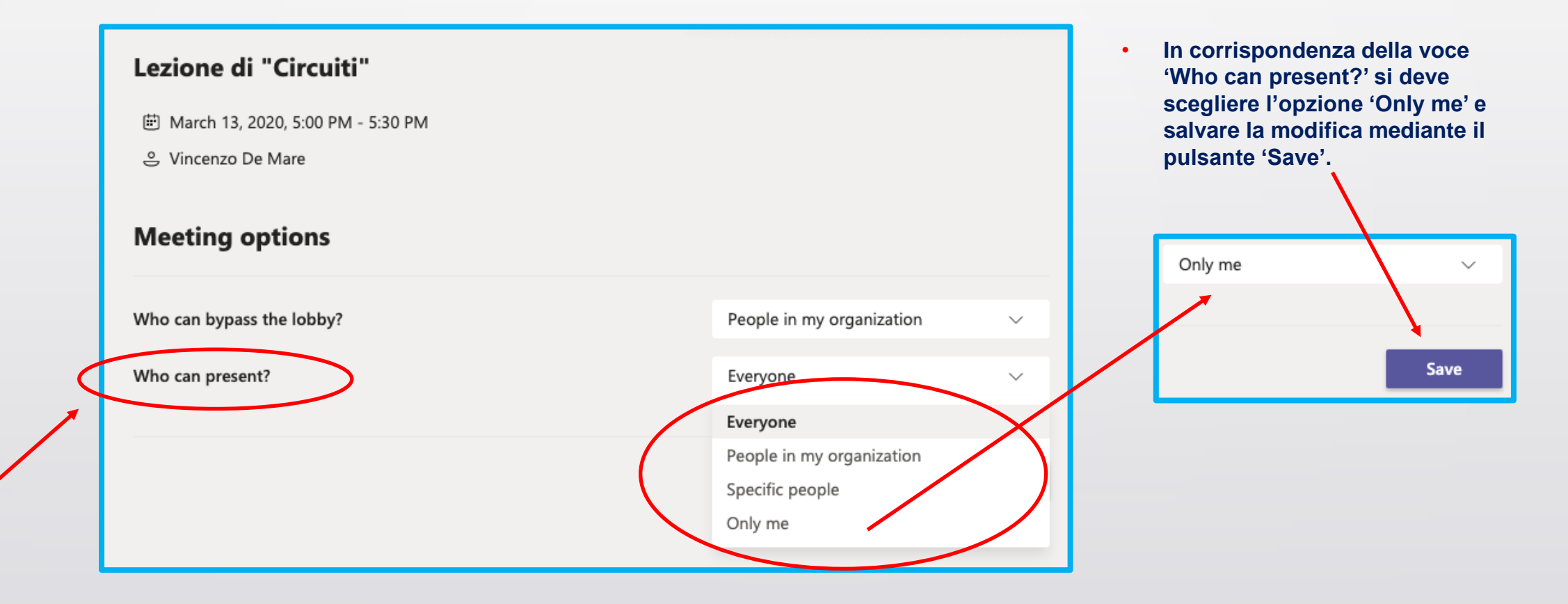

# **DIDATTICA A DISTANZA – Condivisione del materiale multimediale**

Attraverso la funzione 'Condividi', viene attivato un sottomenu dove vengono presentate delle schede di anteprima che aiutano **l'utente nella scelta di cosa condividere:**

- . Desktop: in questo caso viene visualizzato al team lo schermo del pc dell'utente che utilizza la condivisione, ovvero tutte le attività che l'utente svolge sul proprio computer vengono visualizzate in tempo reale da tutti i membri del team che partecipano **alla riunione.**
- Finestra: in questo caso viene visualizzata solo una specifica finestra o un preciso applicativo attivo sul pc dell'utente.
- **Powerpoint: viene avviata la riproduzione di un file Powerpoint in modalità presentazione.**

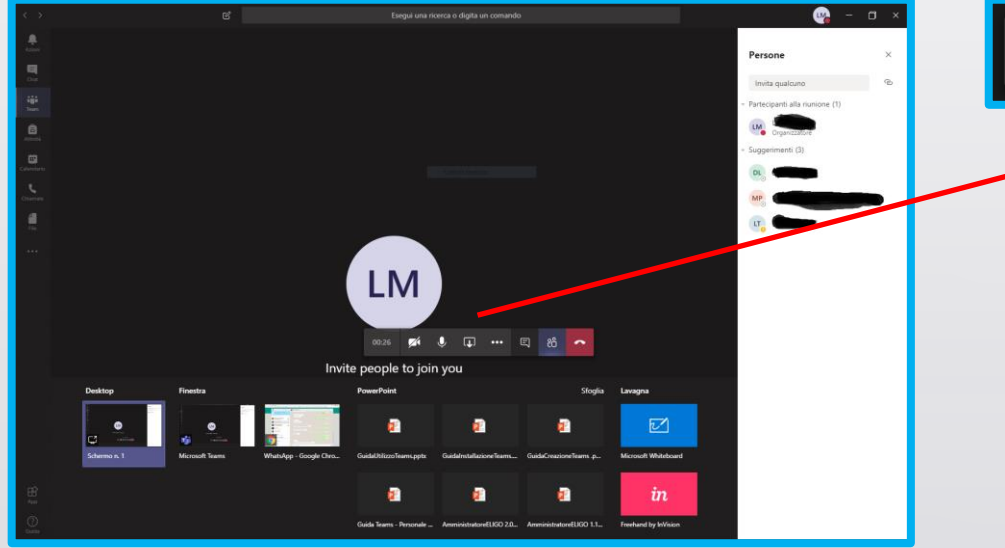

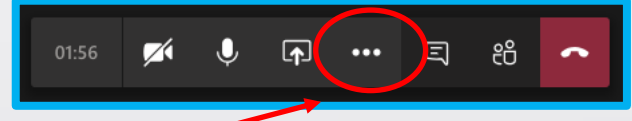

**Il consiglio per il docente è di utilizzare la condivisione dello schermo. Essa, infatti, consente di passare tra varie applicazioni in modo assolutamente identico a quanto può essere fatto in un'aula fisica collegando un proiettore al PC. Tale tipo di condivisione, inoltre, consente l'utilizzo di tavolette grafiche in modo del tutto analogo a quanto già avviene per i docenti che ne fanno uso.**

# **DIDATTICA A DISTANZA – Report delle presenze**

Ogni volta che viene conclusa una riunione, utilizzando il comando 'Termina riunione' presente nella combo box situata nell'angolo superiore destro dello schermo, all'interno del canale generale del Team verrà generato in modo automatico il report delle presenze dei partecipanti e sarà visibile solo per il proprietario della riunione all'interno del chat del canale 'Generale'.

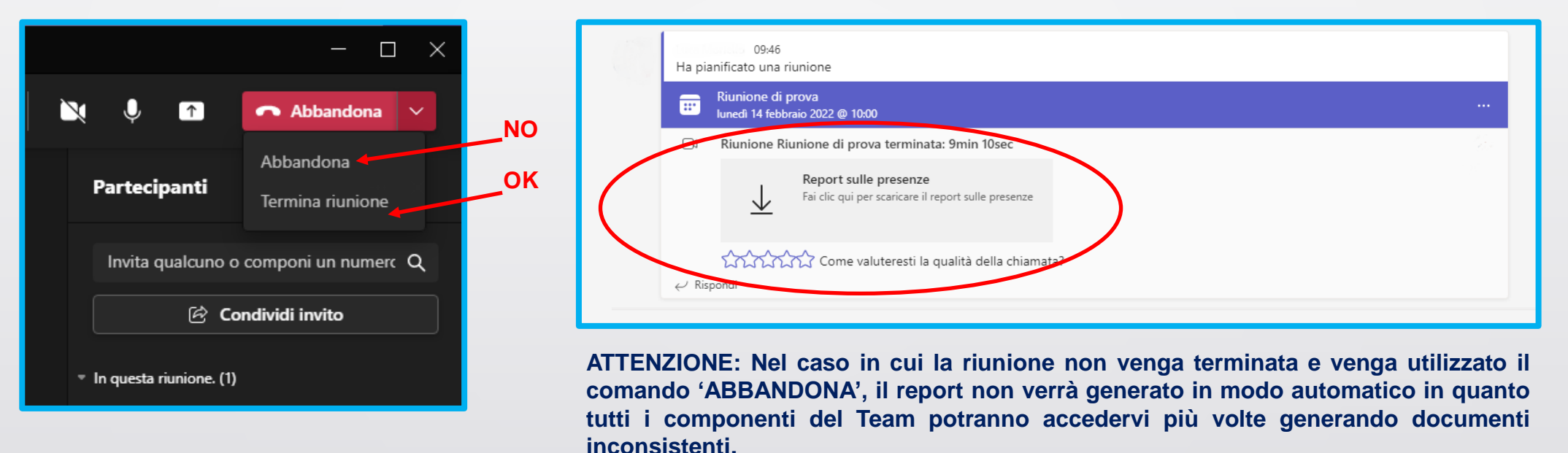

NOTA BENE: Si consiglia di effettuare un salvataggio dei suddetti report all'interno del proprio account istituzionale OneDrive o su dispositivi di archiviazione (hard disk, pendrive, etc.) in quanto la persistenza dei file in questione ha durata temporale limitata (90 **giorni).**